## **SMCPS Emergency Information Update**

- 1. Please visit the SMCPS website to [login](https://hac.smcps.org/HomeAccess/Account/LogOn?ReturnUrl=%2fhomeaccess) into HAC.
- 2. Once logged into HAC, scroll over to "**Registration**".

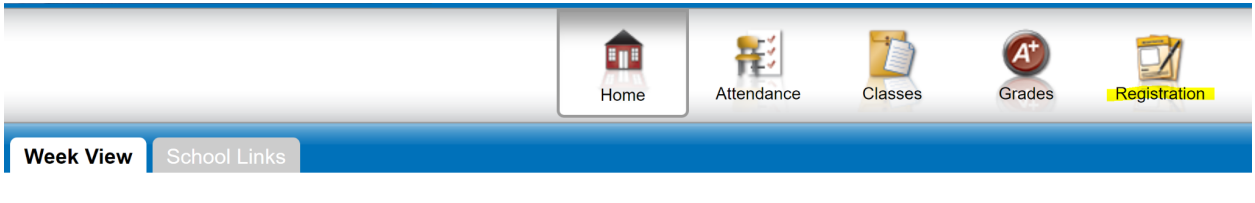

## 3. Click on "Update Enrollment". Then start the **Emergency Information Update**.

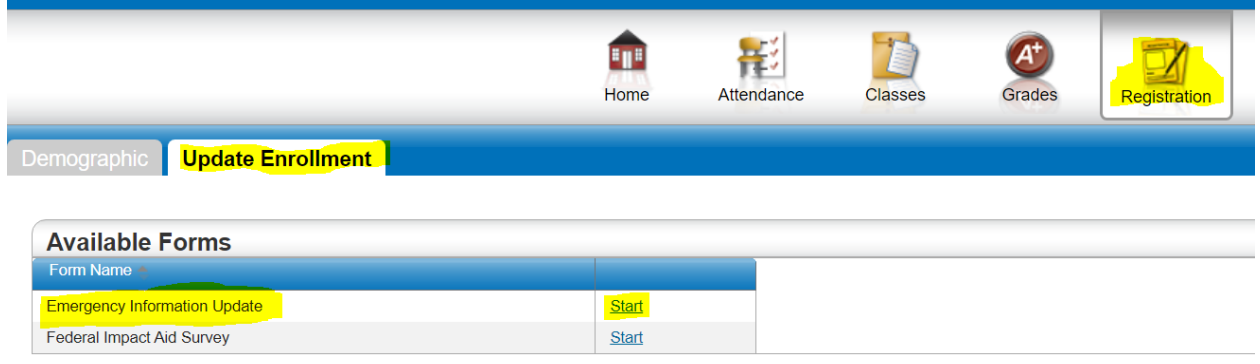

4. Follow the direction on each screen, paying close attention to the required fields. Important Notes:

- Emergency information such as the student's physical address, guardian and emergency contact updates must be made at the student's school. **Those fields cannot be edited on this form.**
- To make changes to a physical address, please visit the student [service's](https://www.smcps.org/ss/student-registration) website on registration information.
- *Video [Guidance](https://youtu.be/cyyon0klrOA)* on this process is also available.

5.**\* If you have MULTIPLE students in SMCPS,** go to the far right and find your student's name. Click on the down arrow to toggle to your next student(s).

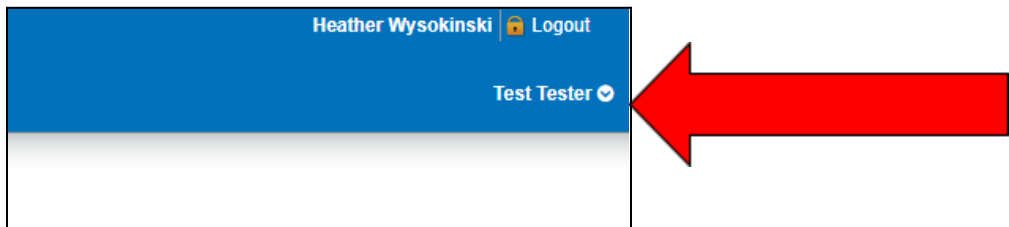